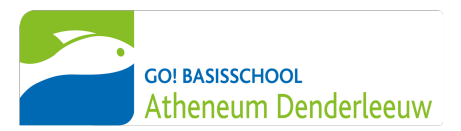

Guide pour les parents

# COMPTE PARENT SMARTSCHOOL

### **Pourquoi un compte parent?**

En tant que parent, vous avez accès à un compte parent sur Smartschool. Grâce à ce compte, vous restez impliqué dans la vie scolaire de votre/vos enfant(s).

En tant que parent, vous recevez un compte personnel Smartschool auquel vous pouvez vous connecter. Un compte parent est créé pour chaque élève. Ce compte parent est strictement personnel et sécurisé par un mot de passe de votre choix.

## **Où puis-je me connecter ?**

Chaque école dispose d'une page de connexion unique pour accéder à Smartschool.

Pour notre école, il s'agit de bsdenderleeuw.smartschool.be.

Vous pouvez également vous connecter par l'application Smartschool sur votre téléphone.

#### **Comment puis-je me connecter avec mon compte parent ?**

- *1.* Rendez-vous sur le site bsdenderleeuw.smartschool.be ou connectez-vous par l'application Smartschool (c'est le moyen le plus simple). Vous trouverez plus loin dans cette lettre comment vous vous connectez par l'application Smartschool.
- *2.* Saisissez votre **nom d'utilisateur** et votre **mot de passe** personnels. Vous les trouverez cidessous.

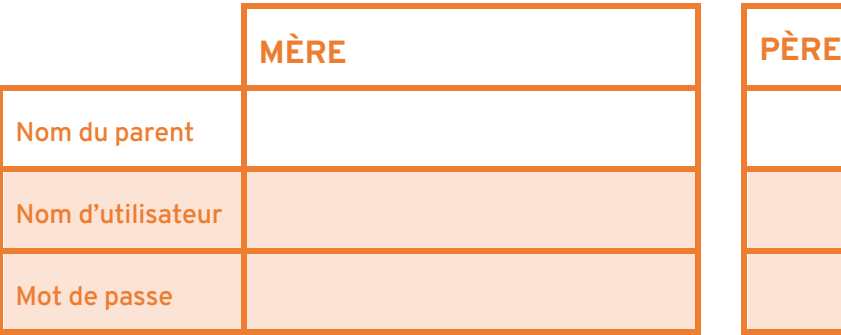

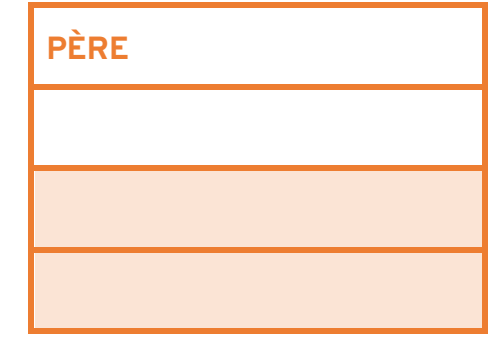

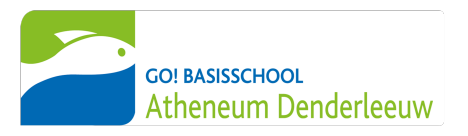

- *3.* Lorsque vous vous connectez pour la première fois avec votre compte parent, vous devez d'abord lire l'accord d'utilisation et cliquer sur le bouton bleu 'Ja, ik ga akkoord' en bas.
- *4.* Ensuite, immédiatement après vous êtes connecté pour la première fois, vous devez changer le mot de passe indiqué ci-dessus par un mot de passe que vous choisissez vousmême. Ce mot de passe doit être composé de lettres majuscules et minuscules, de chiffres et doit avoir au moins 8 caractères. Il est préférable de bien réfléchir à l'avance.
- *5.* Notez le mot de passe que vous avez choisi ou enregistrez-le dans votre smartphone pour ne pas l'oublier.
- *6.* Si vous vous connectez pour la première fois avec votre compte parent, vous devrez compléter quelques informations supplémentaires (nom, prénom, adresse e-mail...).
- *7.* Félicitations, vous êtes connecté !

## **Comment puis-je me connecter par l'application Smartschool ?**

C'est la façon la plus simple de se connecter à Smartschool.

- *1.* Téléchargez l'application Smartschool sur l'App Store ou le Play Store.
- *2.* Lorsque vous ouvrez l'application pour la première fois, vous devez remplir 3 éléments :
	- Plate-forme: bsdenderleeuw
	- Votre nom d'utilisateur (voir ci-dessus)
	- Votre mot de passe (voir ci-dessus)
- *3.* Cliquez sur le bouton bleu 'Aanmelden'
- *4.* Si vous vous connectez pour la première fois, vous devez toujours accepter l'accord d'utilisation.

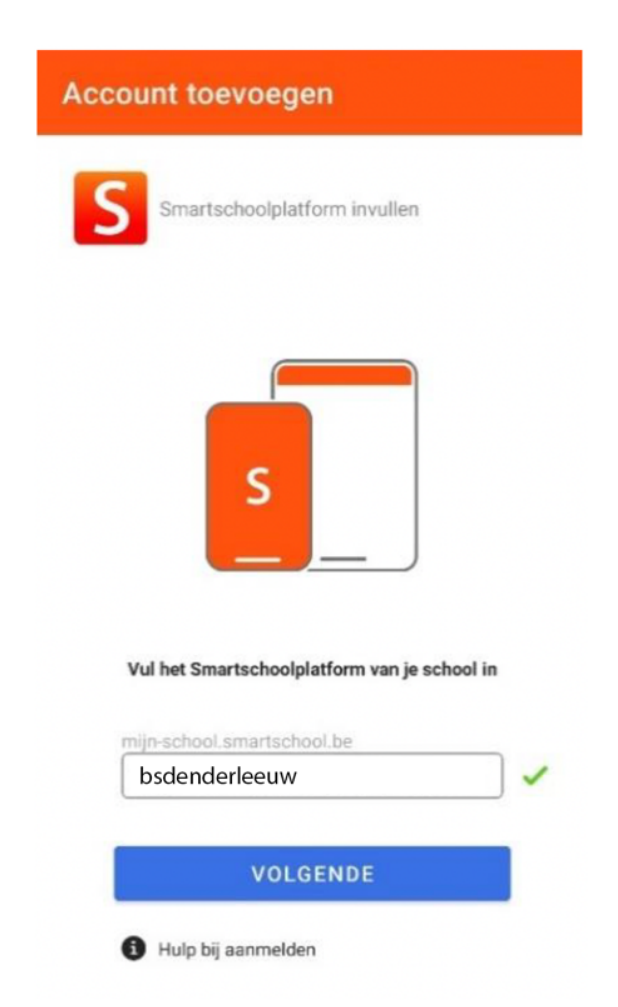

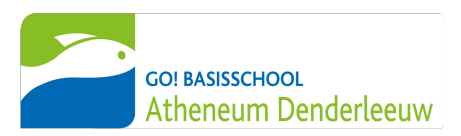

## **J'ai plusieurs enfants à l'école.**

## **Comment ajouter tous les enfants dans mon application Smartschool ?**

Si vous avez deux enfants ou plus scolarisés, il est préférable d'ajouter tous les comptes de parents dans votre application Smartschool.

Pour chaque enfant, vous recevrez une lettre avec les details de connexion pour un compte parent.

C'est le moyen le plus simple de se tenir au courant de ce qui se passe dans la classe de votre/vos enfant(s).

- *1.* Ouvrez l'application Smartschool.
- *2.* Cliquez sur l'icône du menu en haut à gauche de l'application.
- *3.* Clicquez sur la flêche à côté de votre nom.
- *4.* Cliquez sur le signe + en vert.
- *5.* Entrez le nom de la plate-forme (bsdenderleeuw), le nom d'utilisateur et le mot de passe de votre autre fils/fille
- *6.* Cliquez sur aanmelden.
- *7.* Il suffit de changer de compte en ouvrant le menu (de l'étape 3) et en cliquant sur l'image de l'autre compte.

## **Des problèmes de connexion ?**

Si la connexion par le site ou l'application ne fonctionne pas, veuillez contacter meester Arne à arne.vancleemputte@bsgodenderleeuw.be ou 053 46 51 00. Vous pouvez également passer à l'école le matin le lundi, mardi, jeudi et vendredi entre 8h30 et 9h. Il pourra alors vous aider d'avantage.

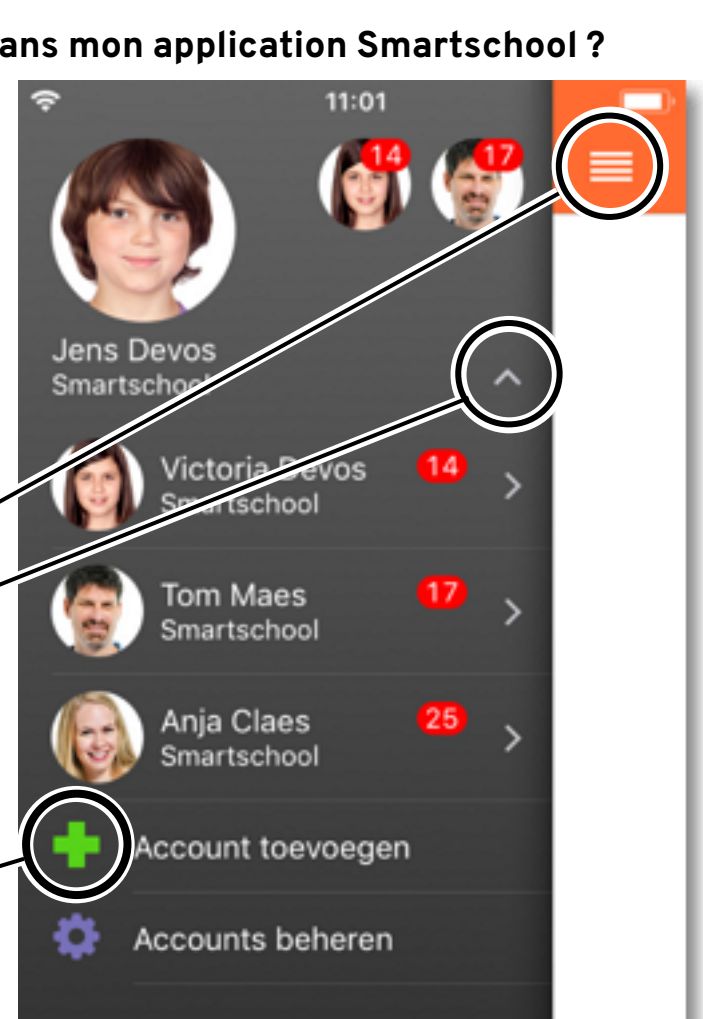